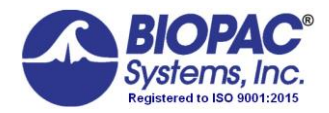

# BSL HOME Software **Installation**

*Windows 10/8.x Mac OS 10.10 – 10.15*

Click the link sent to your email to download BSL 4.1.5.

If you did not receive the link or need it re-sent, please contac[t support@biopac.com.](mailto:support@biopac.com)

#### **Windows Users –**

Due to Windows security restrictions, Biopac Student Lab 4.1 must be installed under an Admin account.

- 1. Locate the **BIOPACSetup.exe** icon on the BIOPAC installation folder.
- 2. Right-click on **BIOPACSetup.exe** and choose "Run as administrator."

## **SOFTWARE INSTALLATION**

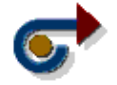

# *Windows*

**a)** Launch the **BIOPACSetup.exe** as described above and follow the Installation Wizard.

**IMPORTANT:** *Click the BIOPACSetup.exe icon only. Do not browse into the "BSLPackage" folder. This folder contains support files only and will not install the application.*

• The installer creates the "Biopac Student Lab 4.1" program folder, installs program icons, sample data files, User Support PDFs, and lesson materials. This operation may take several minutes.

*Windows* default program folder location (with C representing the main drive): **C:\Program Files\BIOPAC Systems, Inc\Biopac Student Lab 4.1**

- **b)** Choose the "**MP41 Only**" option in the hardware selection screen.
- **c)** Follow the prompts to install BIOPAC Bonjour Service. (Bonjour is required in order for BSL 4.1 to run properly.)

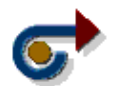

*Mac*

Browse the BIOPAC installation folder, click **BiopacStudentLab.pkg** and follow the prompts.

*Mac* default program folder location: **MacIntosh HD:\Applications\Biopac Student Lab 4.1**

*NOTE to users of Mac OS 10.13 and higher:* Due to enhanced security protocols, additional steps may be required to complete installation. For details, see **Application Note 287** at www.biopac.com/application-note/287.

## **LAUNCHING THE PROGRAM**

## *Windows OS*

To begin using the BIOPAC program, double-click the Desktop shortcut or click "Start > All Programs" and navigate to the Biopac Student Lab 4 program.

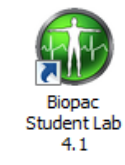

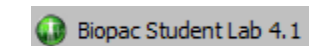

Desktop shortcut Start menu > All Programs > Biopac Student Lab 4.1...

## *Mac OS X*

From the Finder, choose "Go > Applications > Biopac Student Lab 4.1" and double-click the BIOPAC BSL 4.1 icon.

*Note* To install Review Saved Data mode software for use outside the lab or classroom, download the BSL 4.1 Analysis version from www.biopac.com > Support > Downloads.